# **NemID nøgleapp**

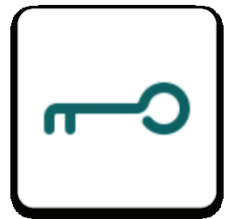

NemID nøgleapp er et digitalt supplement til dit nøglekort.

Med NemID nøgleapp kan du bruge dit NemID direkte fra din smartphone eller tablet - uden at have dit nøglekort ved hånden. Når du vælger at bruge din NemID nøglepp på hjemmesider og i apps, får du en meddelelse på din smartphone eller tablet med en anmodning, som du godkender med et swipe. Med nøgleappen behøver du ikke at lede efter nøgler på nøglekortet og du løber aldrig tør for nøgler.

Du kan bruge NemID nøgleappen, når du bruger NemID på din mobil, tablet eller computer og uanset om du skal bruge NemID til din bank, borger.dk eller noget helt tredje.

NemID nøgleapp er udviklet i et samarbejde mellem finanssektoren og den offentlige sektor. Nets DanID, som er leverandør af NemID, har leveret infrastrukturen og E-nettet har stået for udviklingen af nøgleappen.

NemID nøgleapp er gratis og kan downloades i **App Store** og **Google Play**.

#### **Behold dit nøglekort, selvom du har en nøgleapp**

Du skal beholde dit nøglekort, selvom du downloader og bruger NemID nøgleappen. Du får fx brug for det, hvis du skal aktivere din nøgleapp på en ny enhed eller hvis din telefon løber tør for strøm.

Selvom du har installeret NemID nøgleapp på din smartphone eller tablet, kan du stadig frit skifte mellem at bruge din nøgleapp eller nøglekort.

#### **Tekniske krav til NemID nøgleapp**

Du kan tilknytte samme NemID til nøgleappen på op til 3 af dine mobile enheder.

Af sikkerhedsmæssige årsager er der krav til, hvilket styresystem du bruger, hvis du vil anvende NemID nøgleapp. Nøgleappen kan benyttes fra følgende styresystemer:

- · IOS 9 eller nyere
- Android 4.4 eller nyere

### **Sikkerheden i NemID nøgleapp**

NemID nøgleapp er lige så sikker som NemID generelt. Nøgleappen er sikret af en såkaldt to-faktorgodkendelse. Det vil sige *noget man har*, og *noget man ved*. Den ene faktor består af selve appen (noget du har), og den anden faktor er dit personlige NemID-brugernavn og -adgangskode (noget du ved). Begge faktorer skal du bruge for at kunne benytte NemID, på samme måde, som man skal kombinere nøglekortet med dit brugernavn og adgangskode.

NemID nøgleapp er også sikret gennem en firecifret kode eller fingeraftryksgenkendelse / Touch ID / Face ID. Nøgleappen er forudindstillet til at låse hver gang, man lukker den. Denne indstilling kan dog slås fra, og så vil nøgleappen låse automatisk efter 5 minutter.

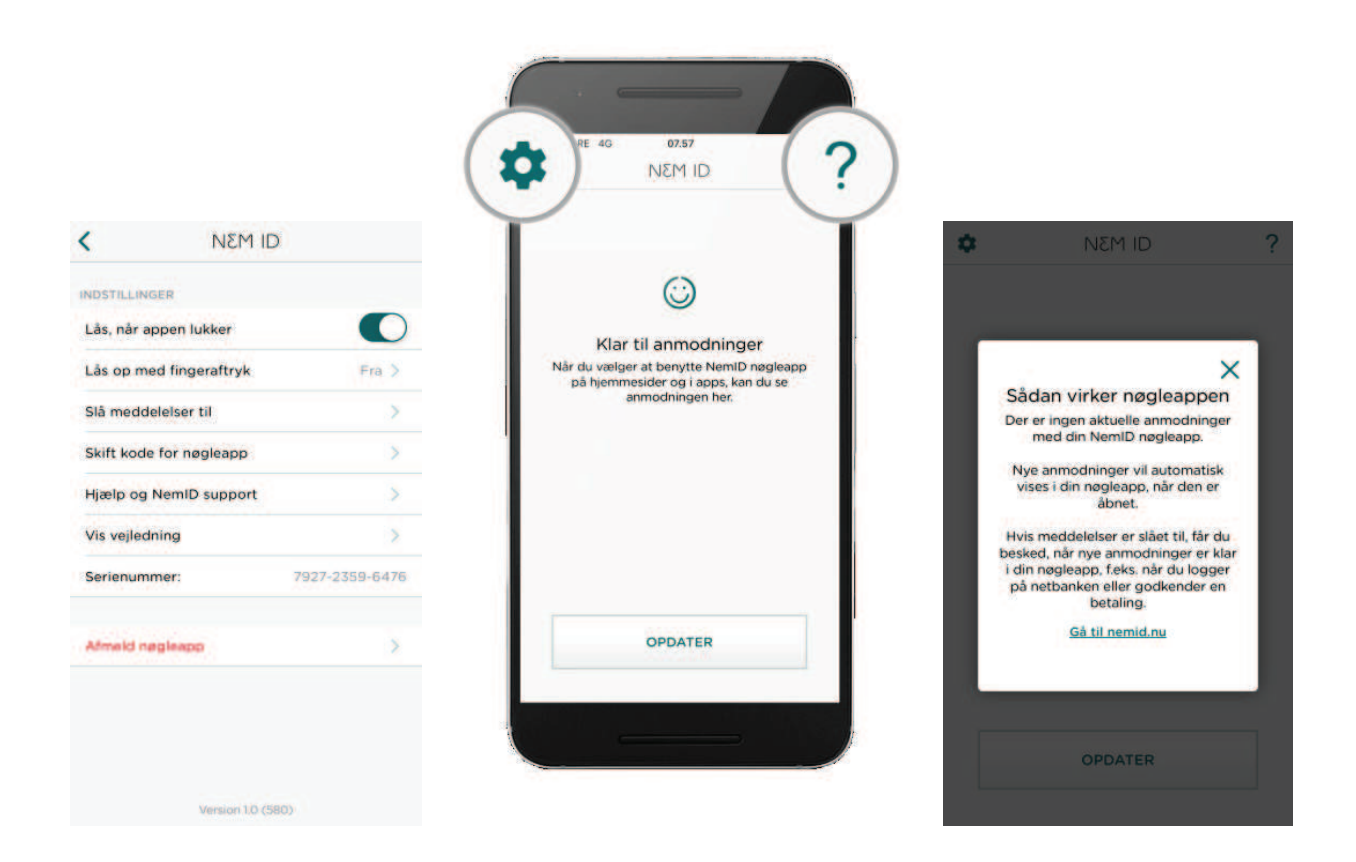

### **Funktion i NemID nøgleapp**

#### **Hjælpemenu**

I højre hjørne finder du et spørgsmålstegn. Ved at klikke på denne knap, vil du modtage hjælp til det sted du befinder dig i appen.

#### **Indstillinger**

I venstre hjørne finder du et tandhjul. Ved at klikke på denne knap, vil du åbne indstillinger for appen. Under indstillinger kan du finde følgende:

· Lås når appen lukker

Når denne indstilling er slået til, vil appen automatisk låse hver gang du lukker appen. Det betyder at du skal bruge den firecifrede kode, hver gang du ønsker at åbne appen. Appen låser dog altid efter 5 minutter ligegyldigt om indstillingen er slået til eller fra.

- · Lås op med fingeraftryk Hvis telefonen understøtter Face ID eller fingeraftryk, kan dette anvendes til at låse appen op med.
- · Slå meddelelser til Her kan du slå meddelelser til og fra her. Appen virker bedst når meddelelser er slået til. På Android vises denne indstilling kun, hvis meddelelser er slået fra.
- · Skift kode for nøgleapp Her kan du skifte koden til at låse nøgleappen op med.
- · Hjælp og NemID support Hvis du har behov for support til dit NemID eller nøgleappen, kan du finde oplysninger i dette punkt.
- · Vis vejledning Her finder du en kort vejledning til nøgleappen. Vejledningen er den samme, som den du blev præsenteret for under aktivering af nøgleappen.
- **Serienummer** Serienummeret skal registreres ved henvendelser i supporten, således at fejlsøgning er mulig.
- · Afmeld nøgleapp

Her afmeldes nøgleappen. Alle data på enheden slettes, og nøgleappen afmeldes i NemID systemet. Vi anbefaler at du gør dette før du sletter appen.

# **Vejledning: Kom i gang med din nøgleapp**

Første gang du åbner din NemID nøgleapp, skal du bruge dit nøglekort til at aktivere den. Du vil af hensyn til sikkerheden blive bedt om at indtaste en nøgle fra dit nøglekort to gange med en mellemliggende venteperiode på en time.

Når du har gjort det, skal du vælge en firecifret kode, som du bruger, når du åbner nøgleappen. Du kan også vælge at tilknytte fingeraftryksgenkendelse, Touch ID eller Face ID, hvis din smartphone understøtter teknologien. Derefter er nøgleappen klar til brug.

Når du har aktiveret din nøgleapp, vil NemID automatisk bede dig om at godkende med nøgleappen fremfor dit nøglekort, men du kan altid skifte til nøglekortet, hvis du ønsker det. Du kan bruge nøgleappen alle de samme steder, som du bruger NemID i dag.

Nedenfor kan du se trin for trin, hvordan du aktiverer nøgleappen.

#### **Aktivér din nøgleapp**

Trin 1) Når du åbner din NemID nøgleapp, starter du aktiveringen ved at trykke på **start.**

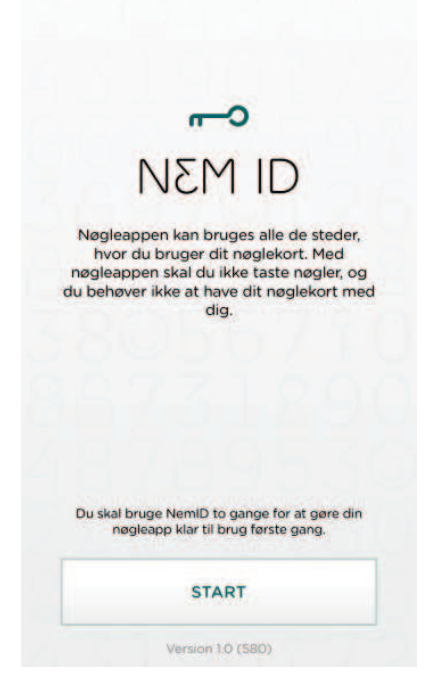

Trin 2) Du vil blive bedt om at acceptere vilkår for brug af NemID nøgleapp. Du accepterer vilkårene ved at krydse af i **jeg accepterer ovenstående vilkår**. Tryk derefter **næste.**

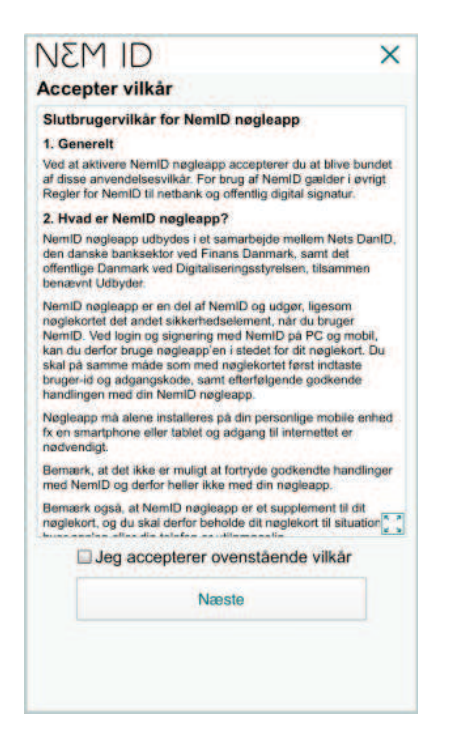

Trin 3) Du skal nu logge ind med dit NemID nøglekort. Udfyld dit bruger-id og adgangskode og tryk derefter **næste.** 

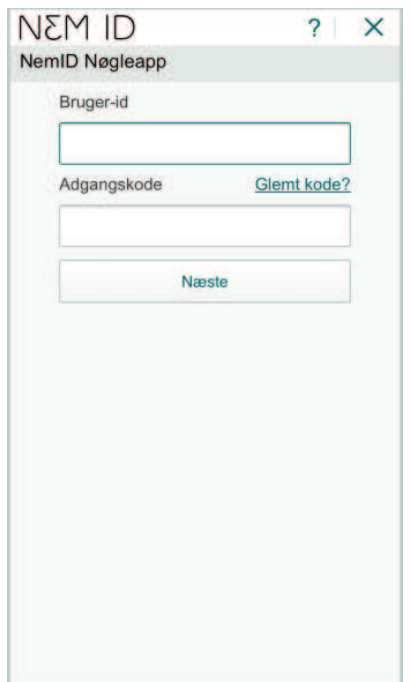

Trin 4) Indtast nøglen fra dit nøglekort og klik på **aktiver nøgleapp**

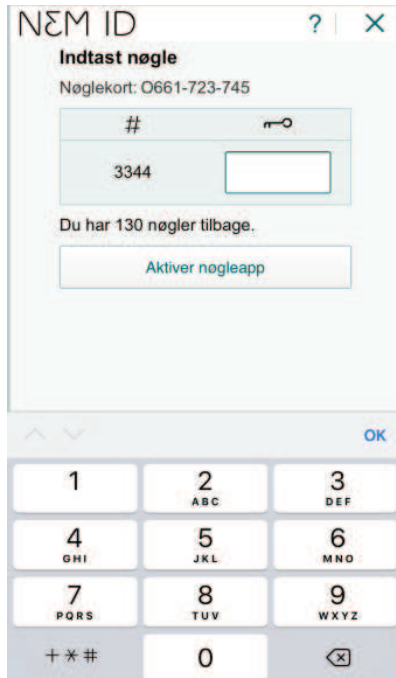

Trin 5) Du vil af hensyn til sikkerheden blive bedt om vente en time. I ventetiden kan du lukke appen, og du vil få en meddelelse når nøgleappen er klar til brug. Når ventetiden er ovre skal du trykke **næste**

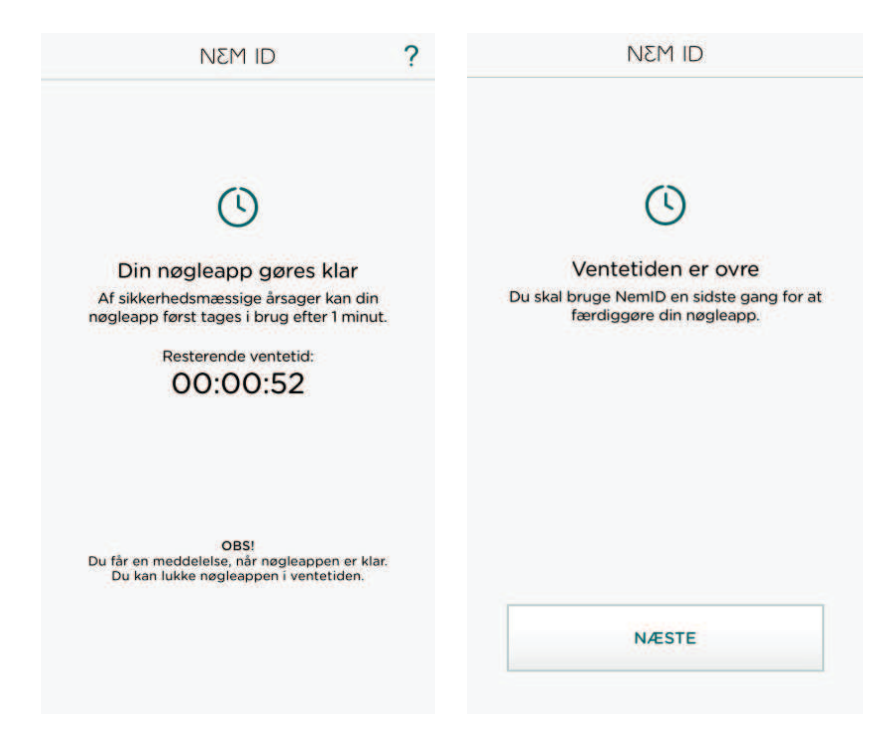

Trin 6) Du bliver bedt om at logge ind med dit NemID nøglekort en sidste gang for at færdiggøre din nøgleapp. Udfyld bruger-id og adgangskode og tryk derefter næste.

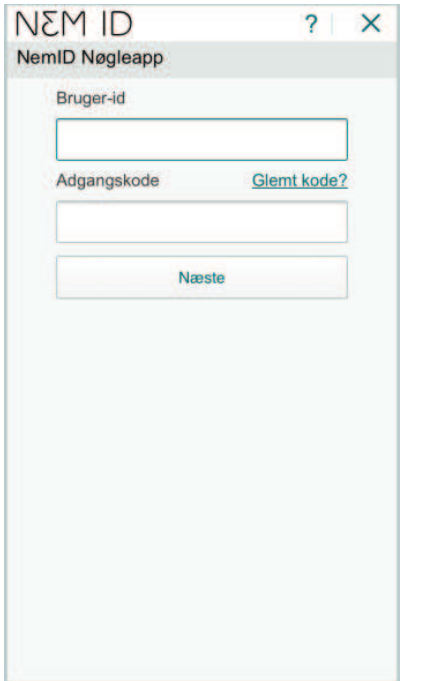

Trin 7) Indtast nøglen fra dit nøglekort og klik på **aktiver nøgleapp**

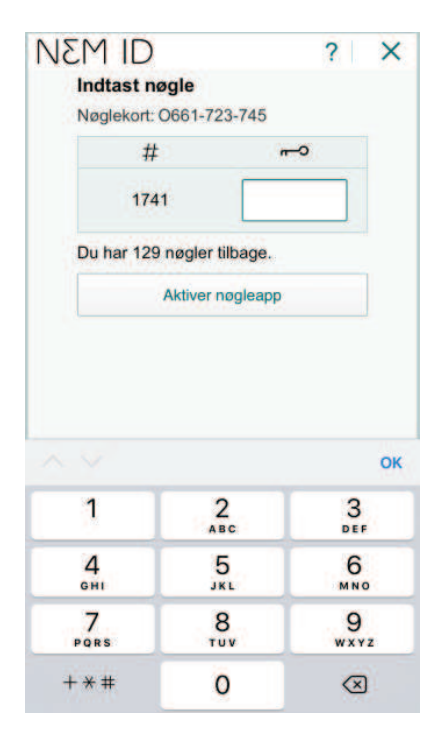

Trin 8) Du vil blive bedt om at vælge en firecifret kode, som du skal bruge, hver gang du åbner nøgleappen. Indtast en firecifret kode efter eget valg. Du vil efterfølgende blive bedt om at gentage den valgte kode.

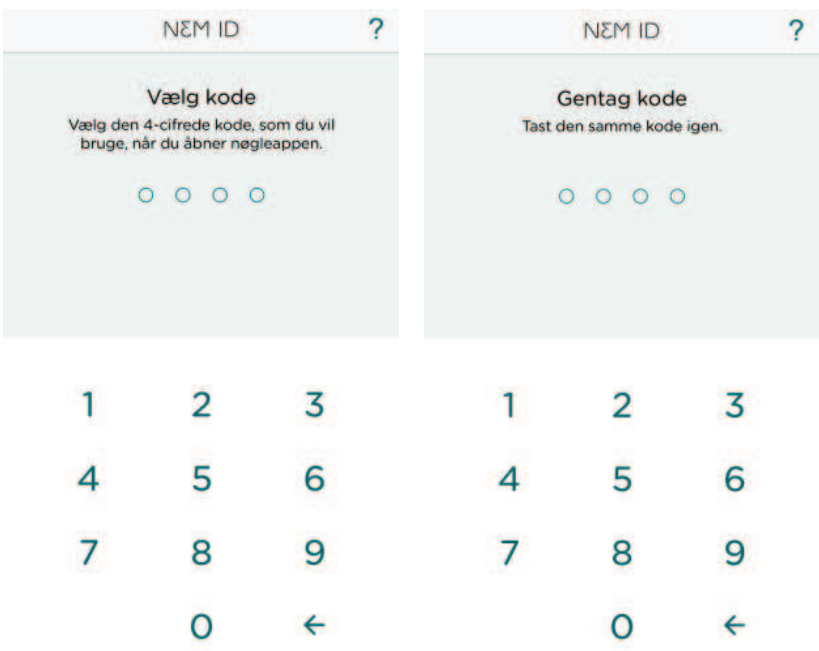

Trin 9) Du kan nu vælge, om du vil bruge fingeraftryk til at låse appen op. Hvis du ønsker at benytte fingeraftryk skal du trykke **brug fingeraftryk,** eller tryk på **forsæt uden**, hvis du ikke ønsker at benytte fingeraftryk.

Du kan altid slå denne funktion til eller fra under indstillingerne i appen.

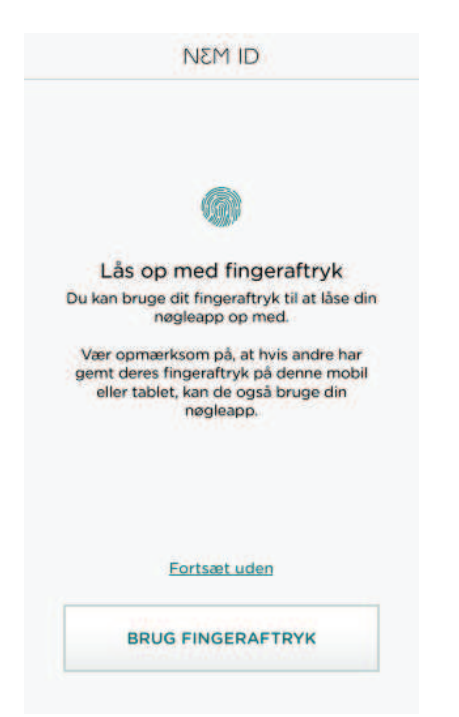

Trin 10) Du vil blive præsenteret for en kort guide, der består af 4 trin, der er en introduktion til nøgleappen. Tryk **næste** for at komme igennem guidens 4 trin. Til sidste trin skal du trykke **ok** for at komme videre. Du vil altid kunne tilgå denne guide fra hjælpemenuen i nøgleappen.

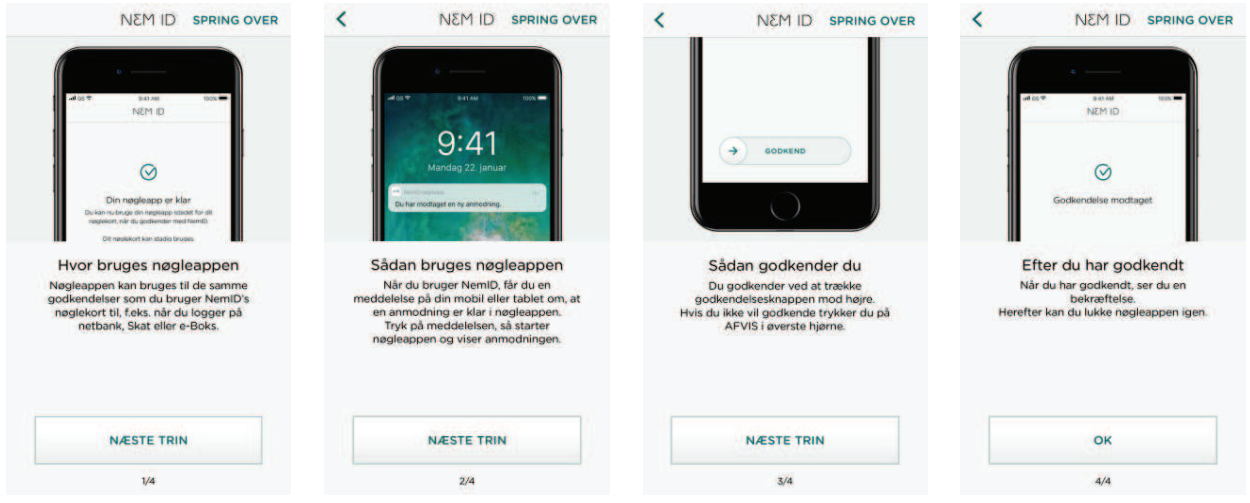

Trin 11) Din nøgleeapp er nu aktiveret, og du kan trykke **ok** for at afslutte aktiveringen.

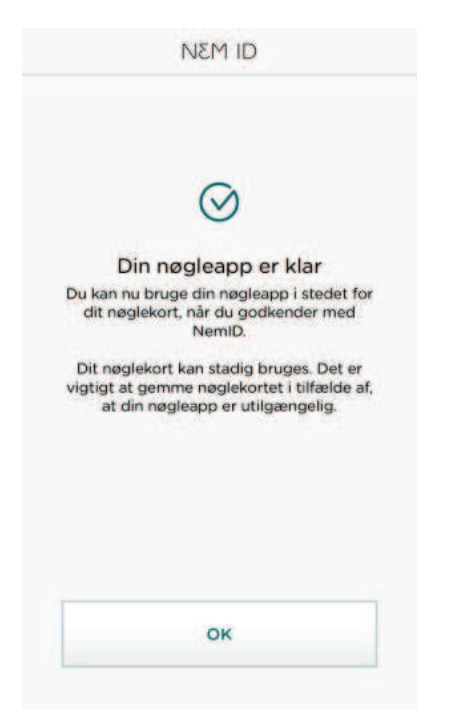

Trin 12) Du bliver mødt af teksten **klar til opdateringer**. Dette betyder at din nøgleapp er klar til at modtage anmodninger og du vil se anmodningen her, når du vælger at bruge din NemID nøgleapp på hjemmesider og i apps.

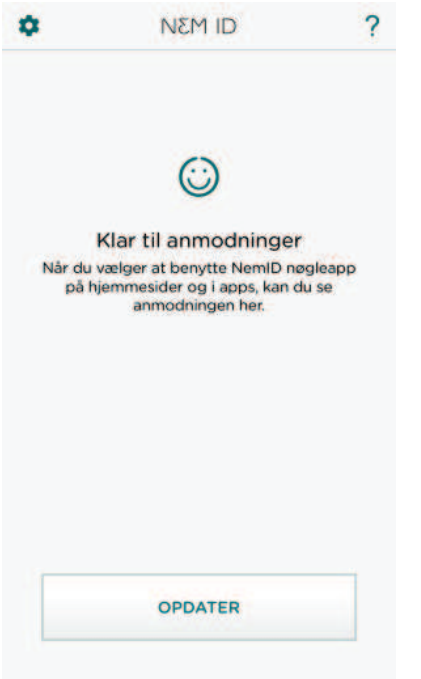

Trin 13) Fremover når du logger på med dit NemID på hjemmesider og i apps, skal du indtaste dit bruger-id og adgangskode, som du plejer. Derefter har du mulighed for at sende en anmodning til din telefon, fremfor at finde dit nøglekort og taste en kode. Du kan altid vælge at skifte til dit nøglekort, hvis du ønsker dette. Processen er den samme, uanset om du logger på fra en PC, tablet eller smartphone.

Når du trykker send, får du en meddelelse på din telefon om, at der er en anmodning i din nøgleapp som afventer din godkendelse.

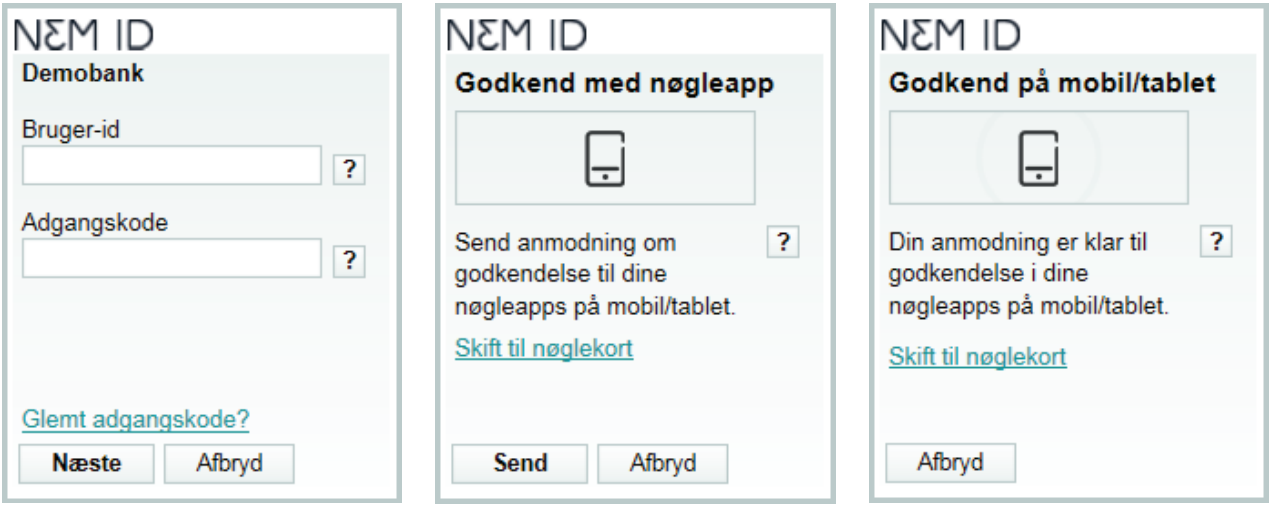

# **Vejledning: Sådan bruger du din nøgleapp**

Du kan bruge nøgleappen på din mobil, tablet eller computer. Når du for eksempel ønsker at logge på borger.dk, modtager du en besked på din smartphone om, at du har en afventede godkendelse. Når du åbner nøgleappen gennemfører du let godkendelsen ved at swipe godkendelsesknappen til højre, hvorefter du vil blive logget ind på borger.dk. Processen er den samme, uanset om du skal bruge NemID til din bank, borger.dk eller noget tredje.

Nedenfor kan du se trin for trin hvordan du benytter dig af din nøgleapp.

#### **Godkend en anmodning**

Når du logger på med dit NemID, skal du indtaste dit bruger-id og adgangskode, som du plejer. Derefter har du mulighed for at sende en anmodning til din telefon, fremfor at finde dit nøglekort og taste en kode. Du kan altid vælge at skifte til dit nøglekort, hvis du ønsker dette. Processen er den samme, uanset om du logger på fra en PC, tablet eller smartphone.

Trin 1) Du bliver mødt med den samme log-in-boks, som du plejer. Udfyld dit NemID bruger-id og adgangskode og tryk derefter **næste.** 

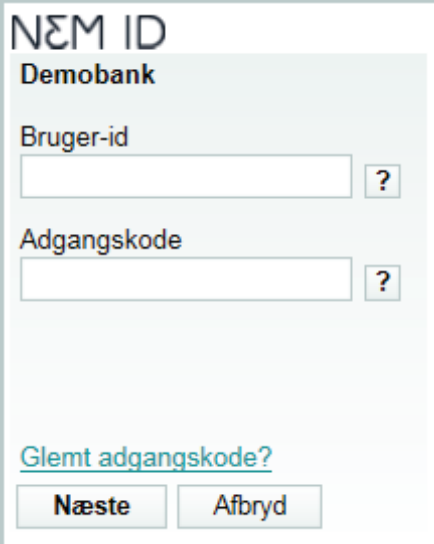

Trin 2) Tryk på **send** for at sende en anmodning afsted til din nøgleapp.

Hvis du ikke ønsker at benytte dig af nøgleappen, kan du altid skifte til dit nøglekort ved at trykke på **skift til nøglekort.** 

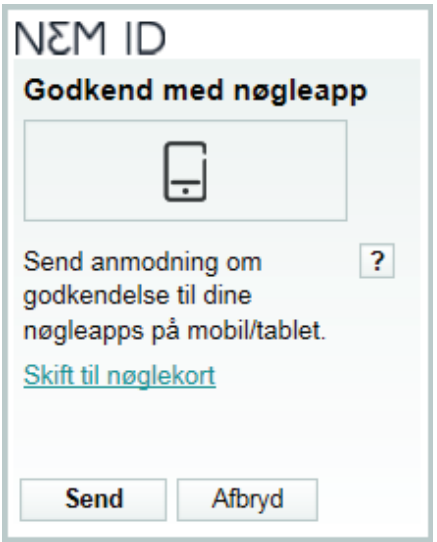

Trin 3) Din anmodning er nu sendt til din telefon eller tablet, og du skal derfor finde den frem.

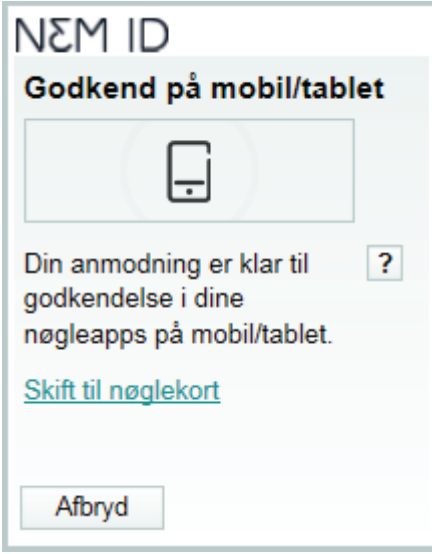

Trin 4) På din mobil eller tablet har du modtaget en meddelelse fra NemID nøgleappen, der fortæller dig, at du har en afventende anmodning, som du skal **godkende med NemID**.

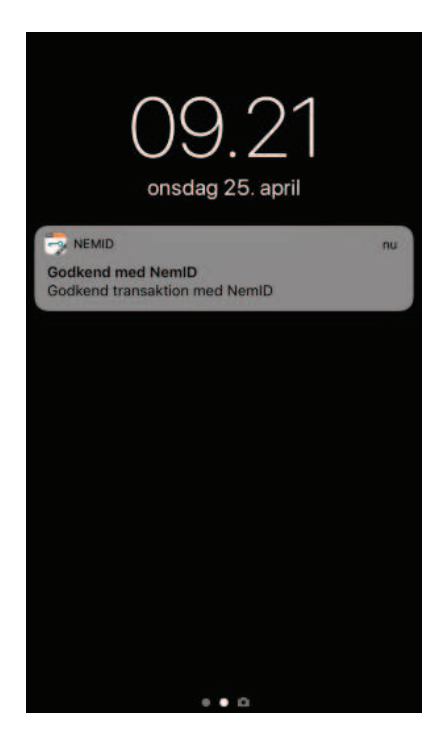

Trin 5) Åbn din NemID nøgleapp. Indtast den firecifrede kode, som du valgte, da du aktiverede din nøgleapp. Hvis du har aktiveret fingeraftryk, vil du kunne låse appen op med det.

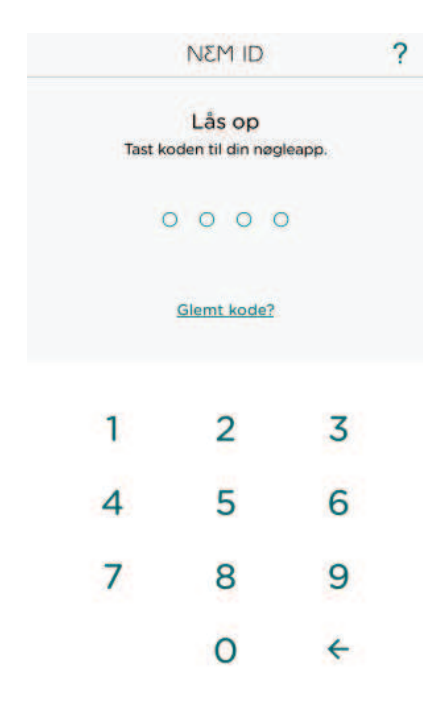

Trin 6) På din skærm kan du nu se anmodningen. Du godkender anmodningen ved at trække pilen mod højre, hvor der står **godkend.** 

Hvis du ikke kan se anmodningen, skal du trykke på **opdater**, hvorefter den vil komme frem**.**

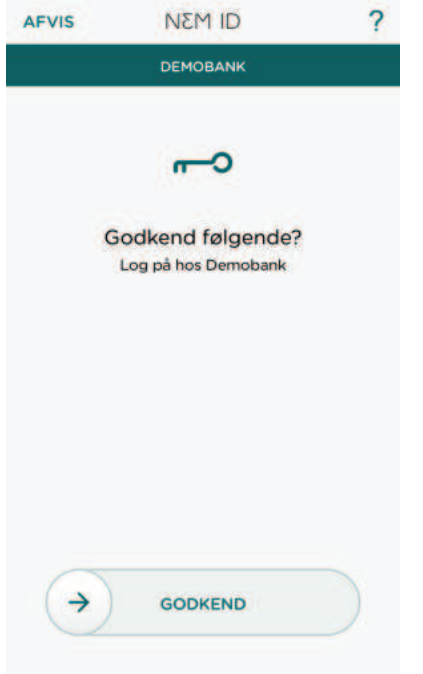

Trin 7) Du modtager nu en kvittering på, at godkendelsen med nøgleappen er modtaget. Du kan nu vende tilbage til det sted fx pc eller tablet, hvor du var ved at udføre en handling. Klik på **OK** for at komme tilbage.

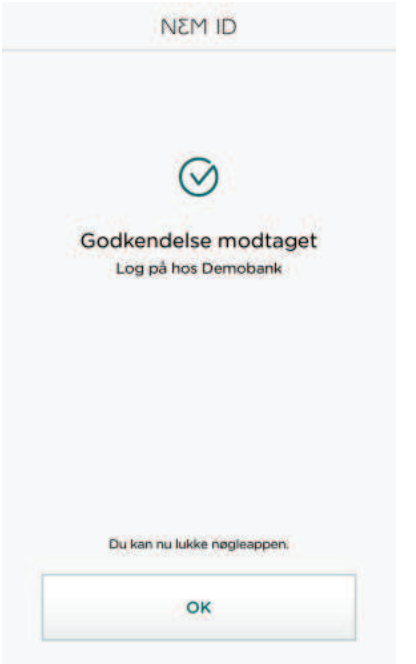

#### **Afvis en anmodning**

Hvis du ønsker at afvise en anmodning, som du har modtaget i din nøgleapp, skal du trykke på **AFVIS** øverst i venstre hjørne. Du vil herefter blive bedt om at bekræfte, at du ønsker at afvise anmodningen. Tryk på **AFVIS** for at afvise anmodningen.

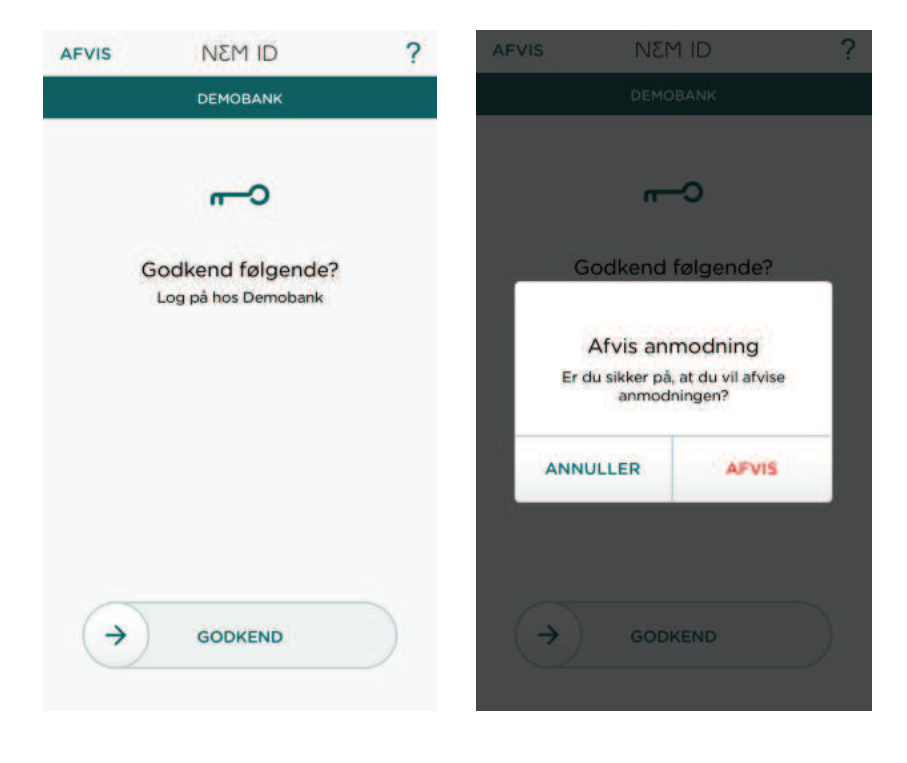

### **Vejledning: Glemt din kode til din nøgleapp**

Hvis du har glemt din kode til nøgleapp kan du nulstille koden ved at følge denne vejledning.

Trin 1) For at nulstille din kode skal trykke på **glemt kode.** 

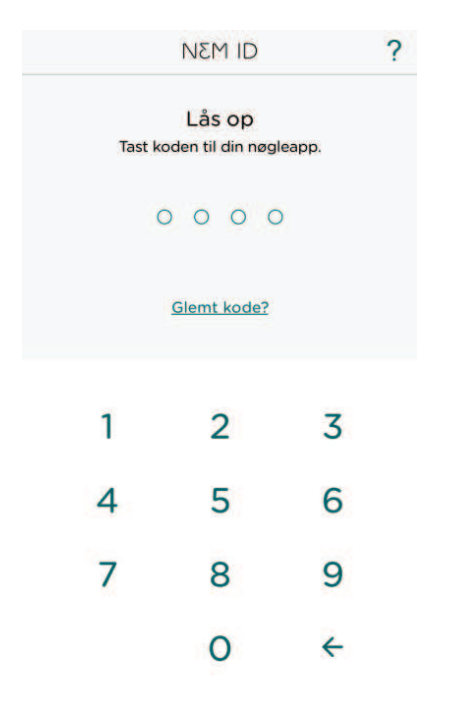

Trin 2) Du bliver bedt om at logge ind med dit NemID nøglekort. Udfyld bruger-id og adgangskode og tryk derefter **næste.** 

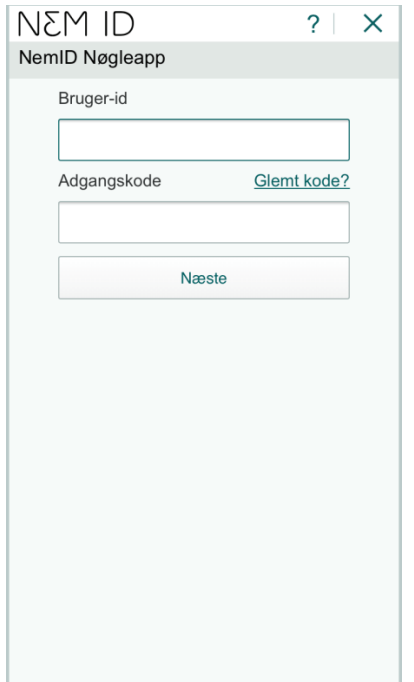

Trin 3) Indtast nøglen fra dit nøglekort og klik på **nulstil nøgleapp kode.**

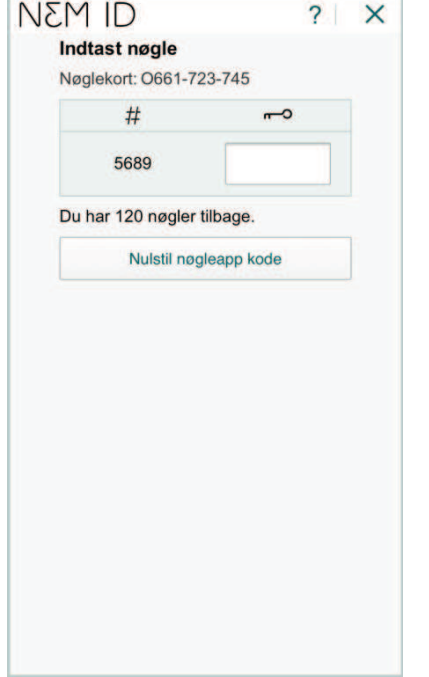

Trin 4) Du vil blive bedt om at vælge en ny firecifret. Indtast en firecifret kode efter eget valg. Du vil efterfølgende blive bedt om at gentage den valgte kode.

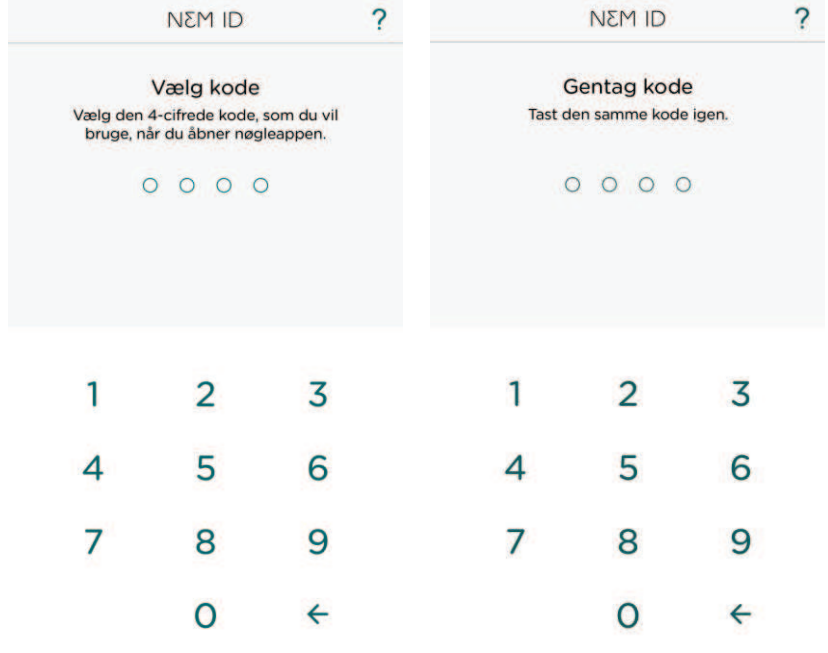

Trin 5) Du vil få en kvittering for at din kode er ændret.

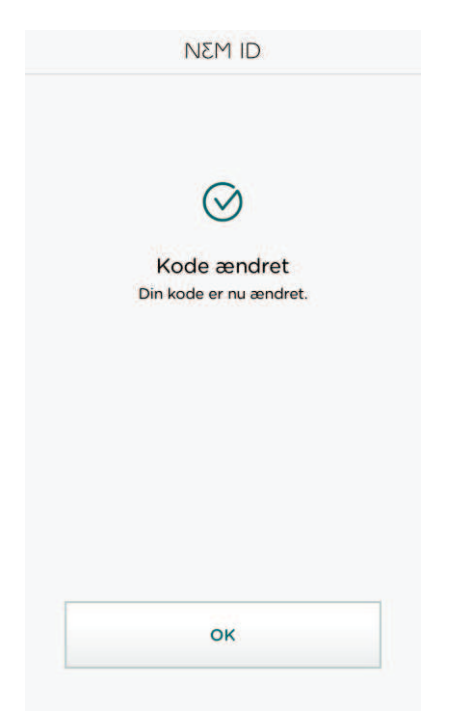